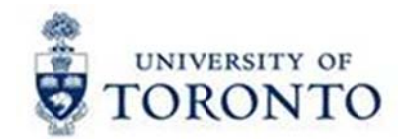

## **Financial Services Department**

# **FAST Tips**

**Sept 2016** Volume 3

Number 9

### SIMULATION - How to Submit Month-End Reports in the Background

Watch this simulation to learn how you can generate multiple month-end and accountability reports in the background.

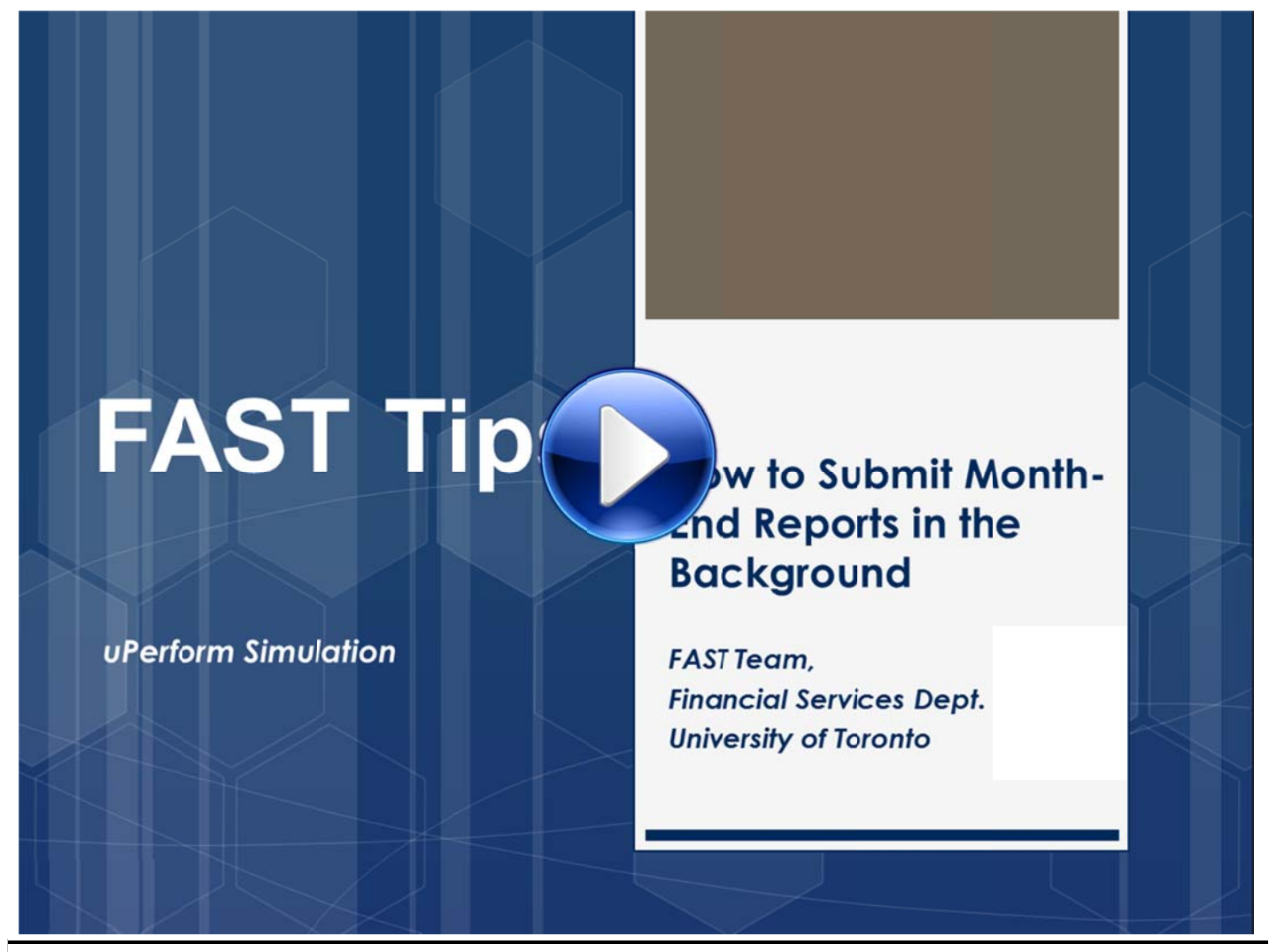

#### **Learn More:**

- Documentation & Support: Month-End Reports  $\bullet$ http://finance.utoronto.ca/fast/support-documentation/funds-management/reporting/month-end-reports/
- QRG: Submit Month-End Reports in the Background http://finance.utoronto.ca/wp-content/uploads/2015/11/Submit\_Month-End\_Reports\_in\_the\_Background.pdf
- Training Documentation: Reconciling & Reviewing Month-End Statements ٠ http://finance.utoronto.ca/wp-content/uploads/2015/10/reconcilemonthend.pdf

#### When I display my Purchase Order (PO) why does the amount field for my Goods Receipt show \$0.00 in my Purchase Order History tab?

After a goods receipt has been processed, there are two scenarios where the amount shows \$0.00 in the Purchase Order History tab. In these instances there will be no financial entries posted to the Cost Centres/Internal Orders until the Invoice Receipt is processed.

#### Scenario 1

When the multiple account assignment function is used (charging more than one account on a PO line item), the goods receipt line items will not include the valuation amount as illustrated in the screenshot below. This is not an error and will not prevent the processing of an invoice receipt.

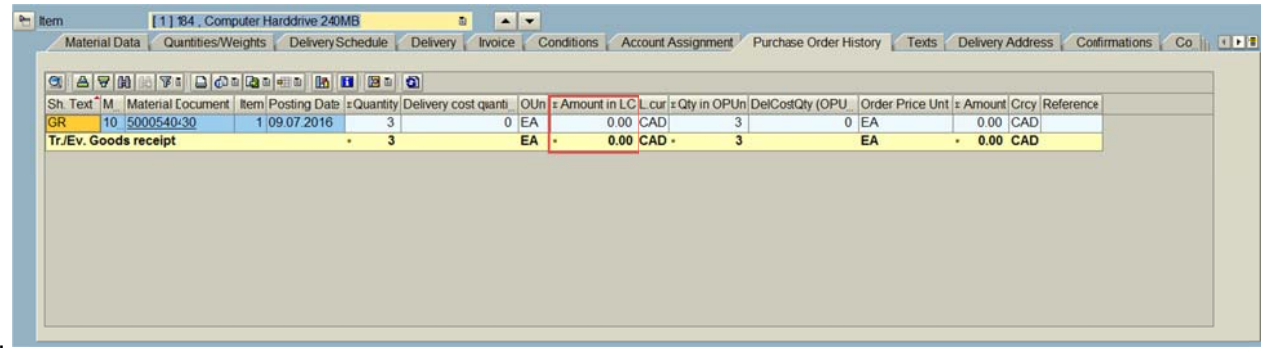

#### **Scenario 2**

If the multiple account assignment function is not used, check to see if GR non-valuated was selected manually in the Delivery tab when the PO line item was created (see screenshot below). If this is the case and you want to see the valuation in the Purchase Order History tab, then you will need to:

- 1. Reverse the goods receipt
- 2. Change the PO and deselect GR non-valuated by removing the check mark on the Delivery tab
- 3. Reprocess the goods receipt.

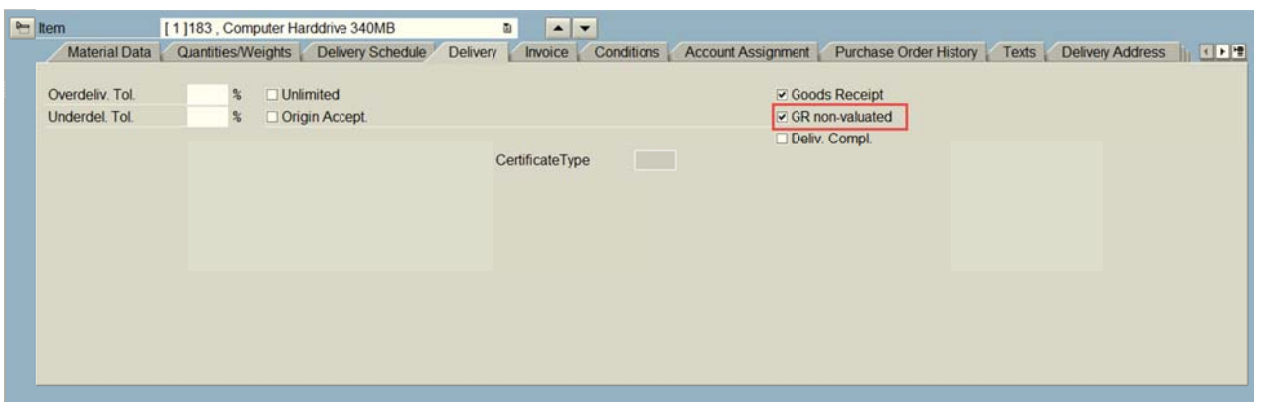

Note: If you choose not to update the PO and reprocess the Goods Receipt all accounts will be charged when the Invoice Receipt is processed.

#### **Learn More:**

**QRG:** Goods Receipt – Create or Reverse (MIGO)  $\bullet$ http://finance.utoronto.ca/wp-content/uploads/2015/09/grcreatereverse1.pdf

#### How to Process a Tax Only Invoice Payment

Occasionally you may get an invoice for payment of only the tax portion of a purchase. This sometimes happens when you purchase goods/services and the invoice for the taxes is sent separately from the invoice for the goods/services or there was an error on the original invoice.

For example, we bought goods/services for \$100, paid the \$100 to the vendor with no taxes using tax code E0, but are now receiving an invoice for the \$13, all HST.

**Example:** Original Entry (\*notice there is no tax rebate calculation).

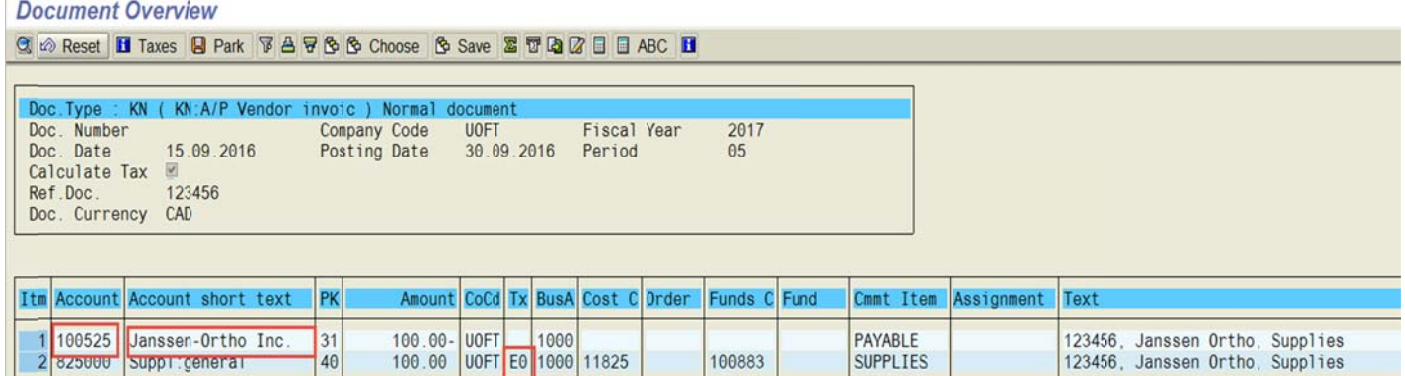

To account for the original charge that has already been posted against your accounts when the original invoice was entered and to ensure the tax rebates are calculated correctly we need to process a 3 line entry into FIS:

- 1. Credit \$13 Vendor Account (to pay vendor)
- 2. Debit \$113 tax code E1 FIS Accounts (to calculate correct tax rebate)
- 3. Credit \$100 tax code E0 FIS Accounts (to account for original invoice entry)

#### Example: Tax Only Payment Entry

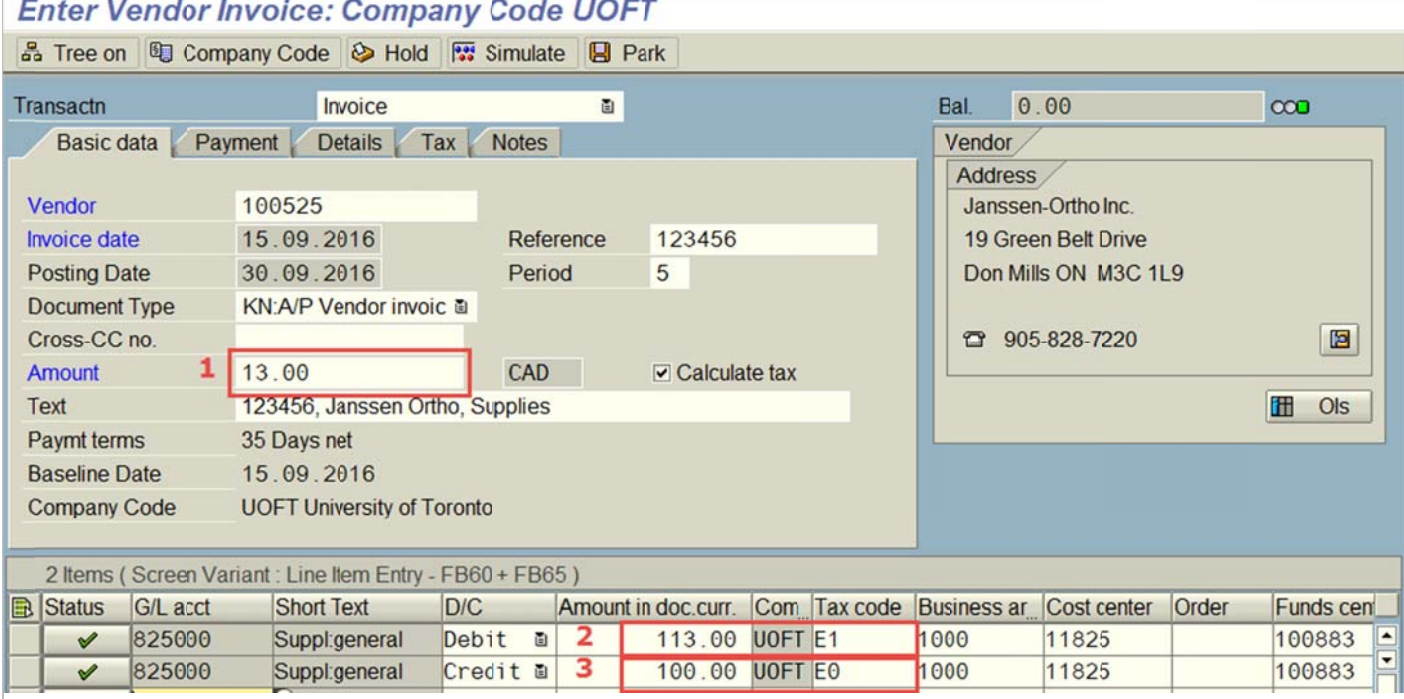

Document Overview: (\*notice the correct tax rebate calculation)

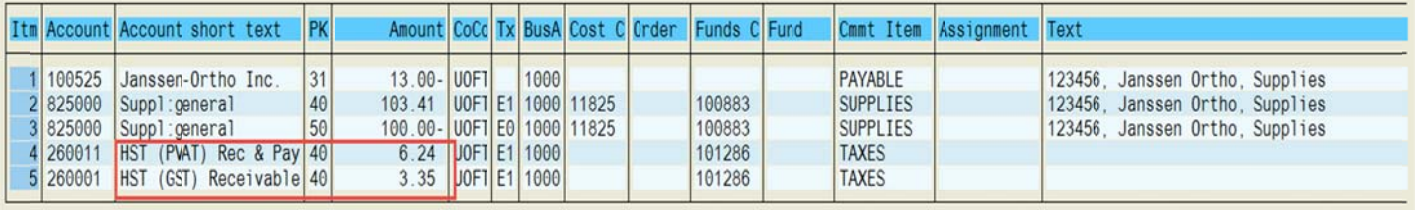

By entering a tax only invoice into FIS in this manner, we have accounted for the original payment and correctly captured the tax amounts and rebates.

#### **Learn More:**

- QRG: Create Invoice (FB60)  $\bullet$ http://finance.utoronto.ca/wp-content/uploads/2015/09/create.pdf
- FAQ: HST  $\bullet$ http://finance.utoronto.ca/faqs/hst/

#### *Up date: New Tax Rate fo r P.E.I*

The HST rates will change **from 14% to 15%**. As you may have heard. the HST rates in Prince Edward Island (P.E.I) will be changing as of October 1st. 2016.

Effective October 1<sup>st</sup>, the new HST rate will be 15%, therefore the 15% tax codes (similar to all other Atlantic/Maritime provinces) will need to be used.

#### **What does this mean for UofT?**

We will be using different tax codes for P.E.I:

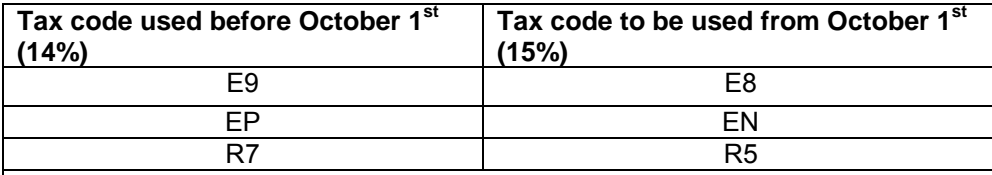

*\*Expense reimbursement forms and ERDD on the web have been updated to reflect these changes* 

All invoices and expense reimbursements **processed after October 1st will use the 15% tax codes**.

#### **Learn More:**

 **Form:** Expense Report <http://finance.utoronto.ca/forms/processing/>

#### *Update: New Public Transit Expense Category on the Expense Report Form*

As of October 1<sup>st</sup>, you will see new G/L accounts for public transit created in FIS.

#### **New G/L Accounts:**

- **840055** Employee field trip: Public Transit
- **841055** Employee conference/meeting: Public Transit
- **842055** Student field trip: Public Transit
- **843055**  Student conference travel: Public Transit
- **844055** Visitor travel: Public Transit

The **Expense Report form and ERDD on the Web screens have been updated** with these new G/L accounts, as well as the appropriate tax code to differentiate public transit from rail/bus.

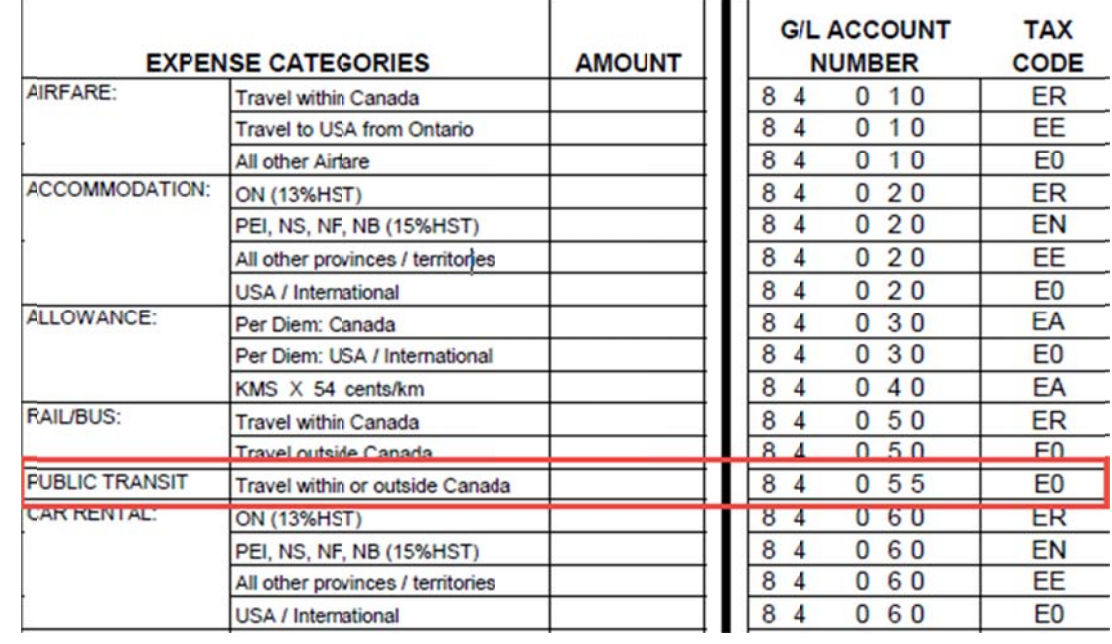

#### **Learn More:**

Form: Expense Report  $\bullet$ http://finance.utoronto.ca/forms/processing/

#### **ONE-ON-ONE WORK SUPPORT**

Get HELP FAST - Biweekly lunch time AMS support sessions (FIS, HRIS, RIS/MRA/MROL)

LOCATION: 256 McCaul St., Room 103

Thursday, October 13<sup>th</sup>

 $12:30pm - 2pm$ 

Tuesday, October 25<sup>th</sup>

 $11:30am - 1pm$ 

**TRAINING** 

• FIS Training Calendar

• FAST Tips Newsletter - Archive

#### **FAST STAFF**

- Financial Advisory Services & Training (FAST)
- · Subscribe to AMS Listserv